# DIDACTICIEL – création de lignes et d'itinéraires

Afin de faciliter la compréhension et d'éviter certaines confusions, il est important d'identifier clairement les lignes de ramassage du pédibus ou du vélobus. L'itinéraire du trajet et les emplacements des arrêts doivent être précisés.

A cet effet, nous vous proposons une méthode (en 8 étapes) afin de construire vos propres lignes de ramassage gratuitement et ce sur un vaste fond cartographique (google maps).

#### *Etape n°1 : ouvrir google maps*

Dans google, saisissez *google maps*

Ou ouvrez directement http://maps.google.fr, de préférence sur Firefox (http://www.mozilla-europe.org)

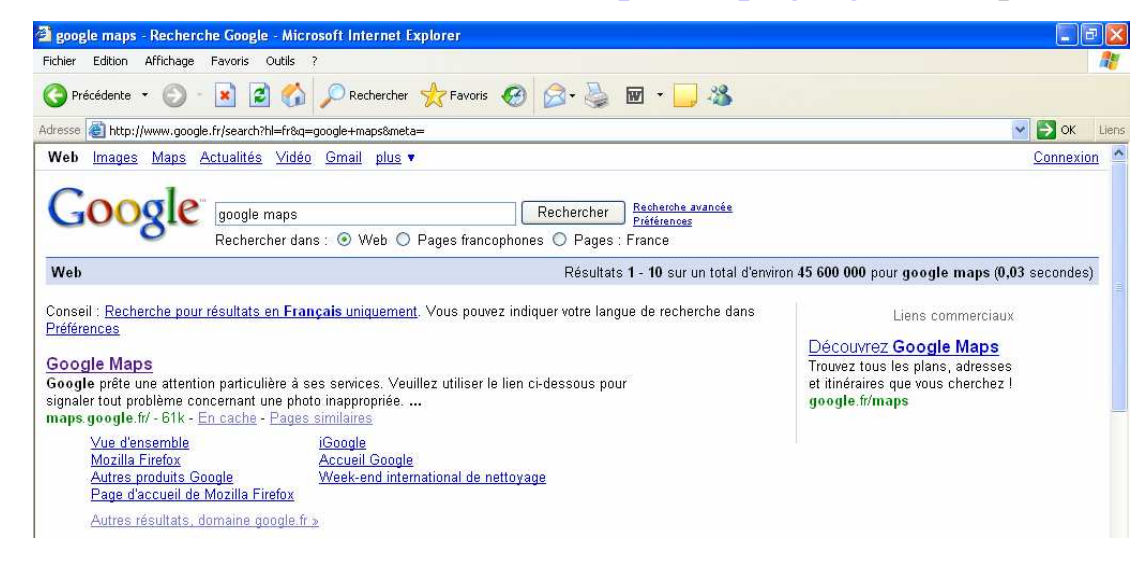

## *Etape n°2 : créer un compte*

- Cliquez sur *Mes cartes*
- *Créer une nouvelle carte*
- Puis cliquez sur *Créez un compte maintenant*

#### Et suivez les instructions

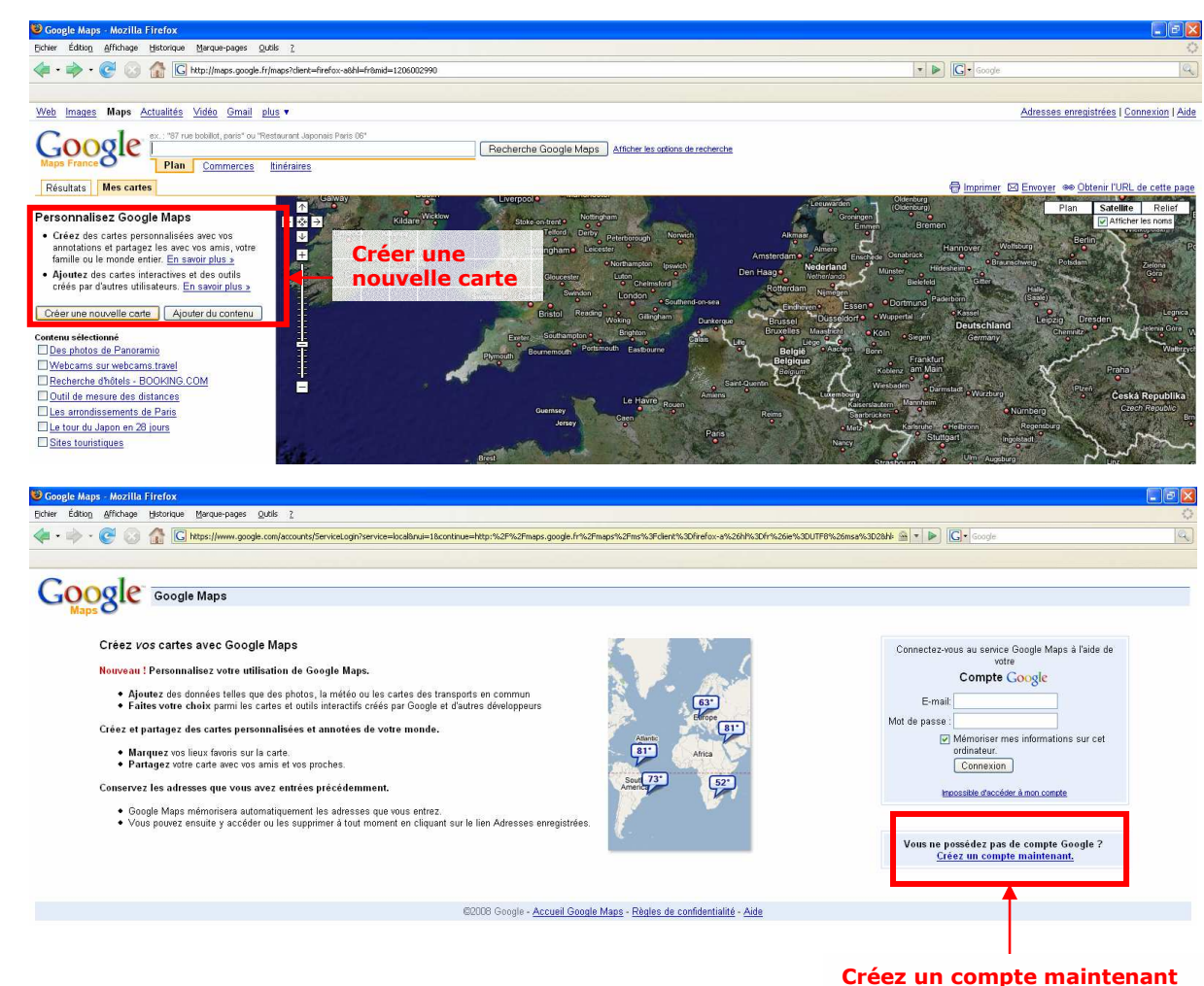

#### *Etape n°3 : créer une carte*

Votre compte est ouvert, vous désirez désormais réaliser la carte.

De retour sous Google Maps, cliquez sur *Mes cartes*, puis *Créer une nouvelle carte*

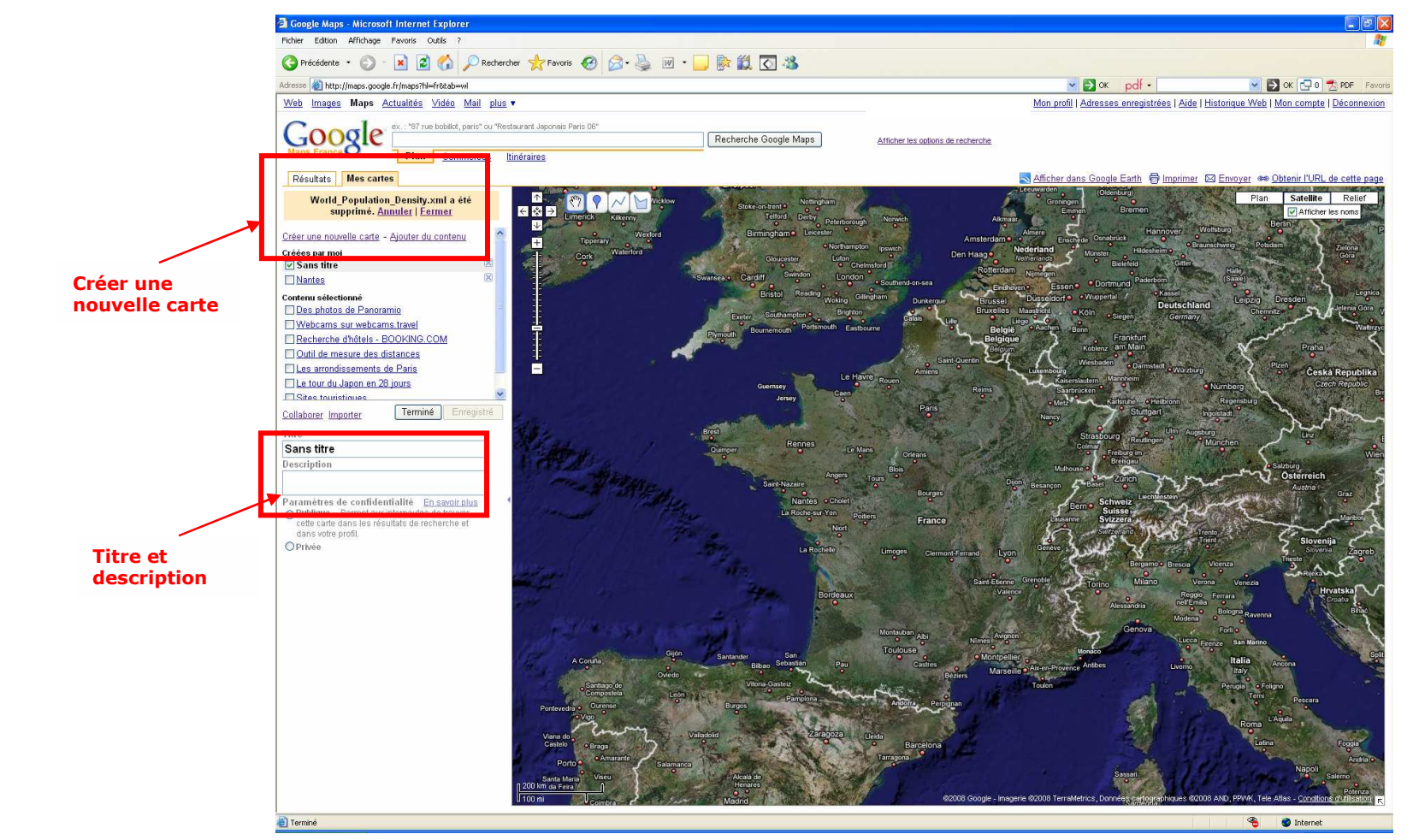

Vous pouvez ensuite donner un titre à la carte (ligne Pédibus école X). Google Maps vous permet également de saisir un commentaire complémentaire pour entrer les informations que vous souhaitez (coordonnées, organisateur…).

# *Etape n°4 : accessibilité de la carte*

Les cartes réalisées sous Google Maps peuvent être diffusées auprès de tous les internautes.

En fonction de votre utilité, vous pouvez choisir de donner à la carte :

- Un statut public (la carte sera référencée avec l'ensemble des autres cartes créées à partir de Google Maps)
- Un statut privé (seules les personnes à qui l'adresse Internet de la page sera envoyée disposeront de l'accès)

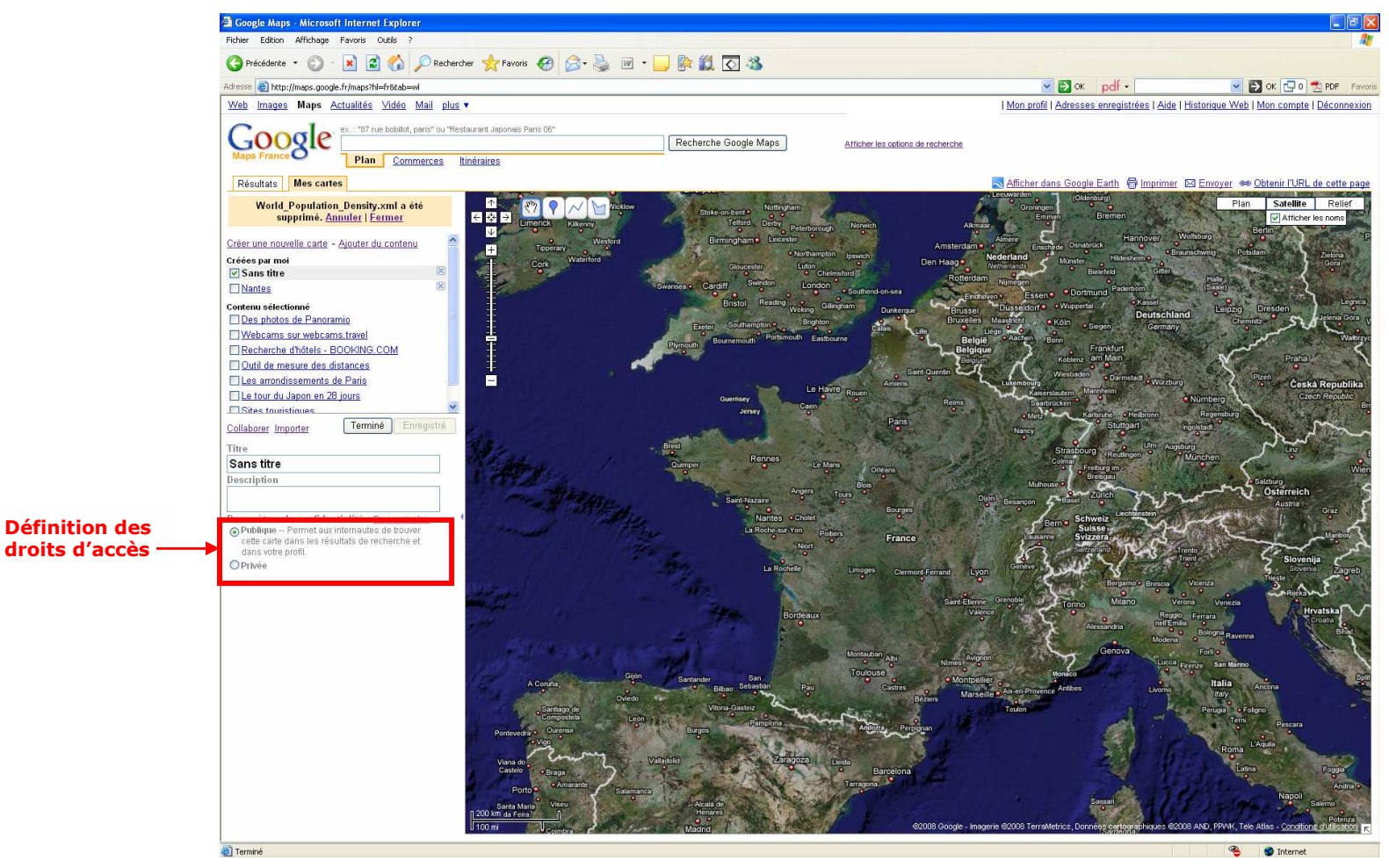

### *Etape n°5 : création de la carte (points de repères et lignes)*

Google Maps permet de créer des objets sous la forme de :

- points de repères (emplacement de l'école, domicile des enfants, etc.),
- lignes (tracé de la ligne, etc.),
- formes (figuration de l'école, etc.).

Pour chaque objet crée, il est possible d'inscrire des renseignements (adresse, nom, coordonnées, email, lien Internet, photo) visibles pour l'ensemble des utilisateurs de la carte.

Si l'emplacement choisi n'est pas le bon, il est possible de déplacer le point, la ligne ou la forme en cliquant dessus puis en le déplaçant. Il est aussi possible de modifier l'aspect des différents objets (couleur et forme) à partir de la zone de commentaire.

L'outil « main » permet de se déplacer sur la fenêtre carte et de la centrer sur un point précis.

Deux types d'affichages sont disponibles : plan (type plan de ville) ou satellite (photo aérienne)

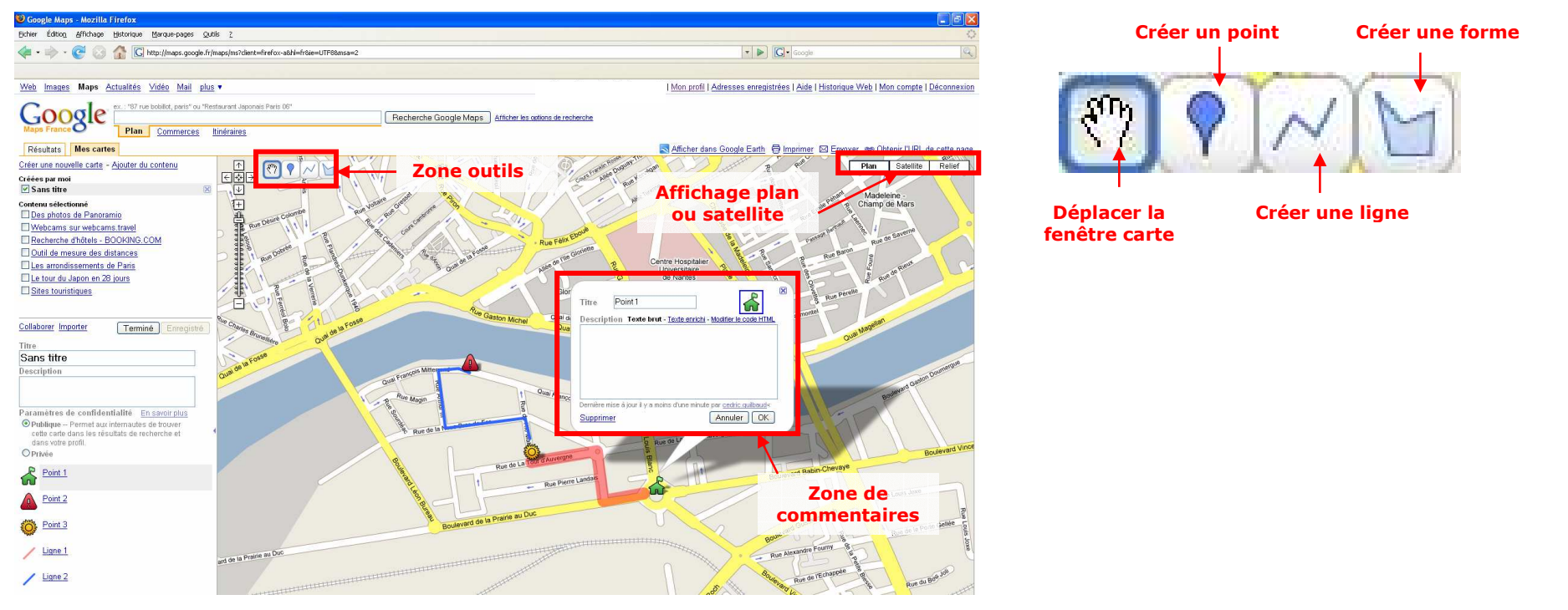

# *Etape 6 : diffusion de la carte*

Il est possible de diffuser la carte de deux manières :

- Soit physiquement en l'imprimant

- Soit en créant un lien internet diffusable par mail

Pour obtenir le lien internet : Cliquez sur *obtenir l'URL de cette page*

Copiez le lien qui apparaît (Sélectionnez puis Ctrl+C)

Collez le lien où vous le souhaitez (Ctrl+V).

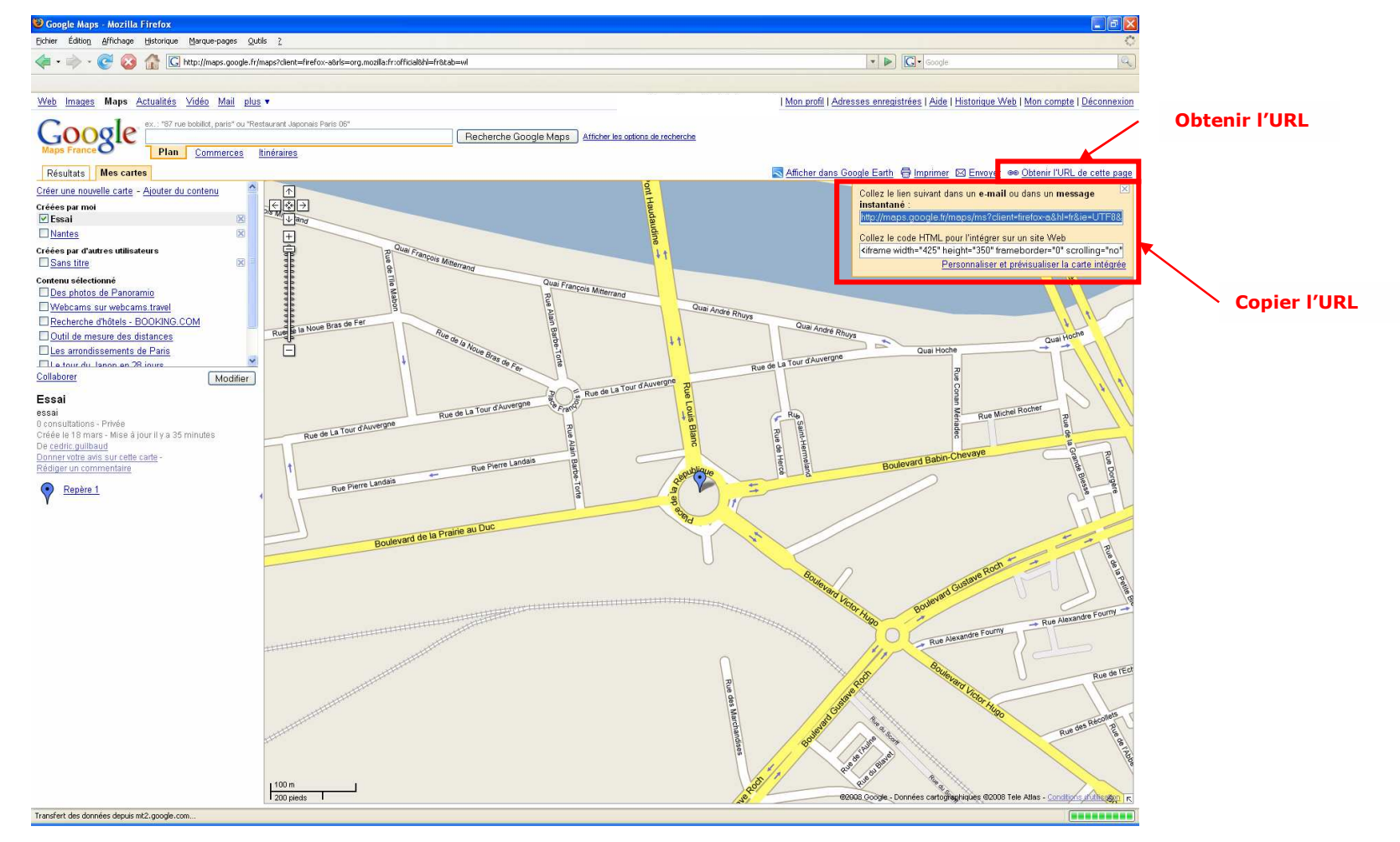

#### *Etape 7 : supprimer une carte*

Dans la partie *Créées par moi*, cliquez sur la croix à droite du nom de la carte, puis sur OK ou annuler.

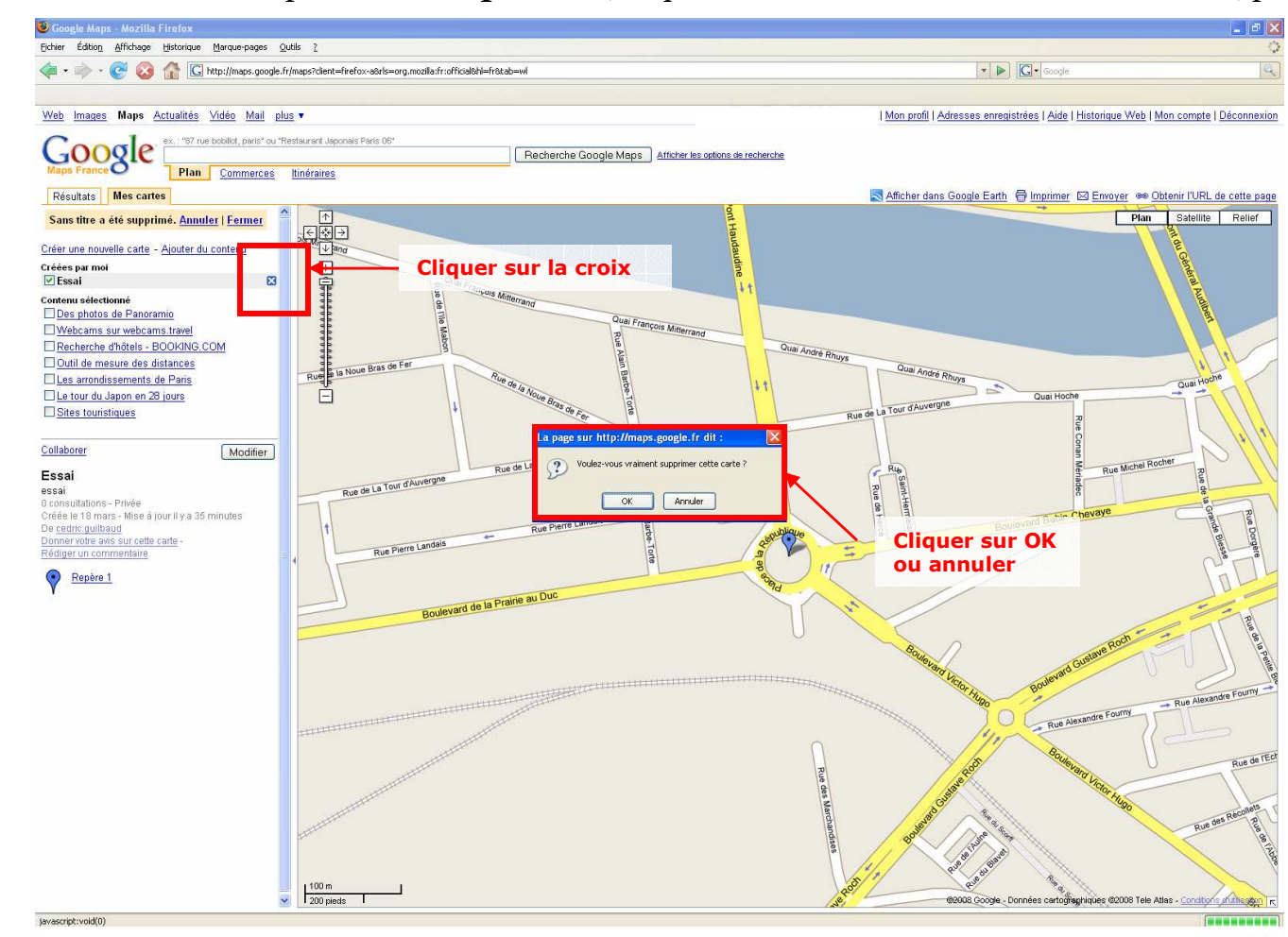

# *Etape 8 : modifier une carte*

Dans le cadre des actions vélobus/pédibus, les itinéraires peuvent bouger d'une année sur l'autre, ou se rajouter ; il est donc nécessaire de pouvoir modifier une carte pré-établie.

Pour cela l'auteur de la carte doit l'ouvrir à nouveau à partir de *Mes cartes*, sélectionner la carte, puis cliquer sur *Modifier*. Il est alors possible de :

- Bouger un point
- Changer les commentaires
- Modifier l'aspect d'un point
- Créer une nouvelle ligne
- Créer un nouveau point
- …